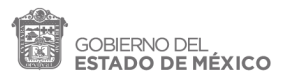

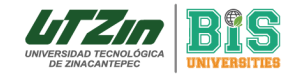

# a Cómo Sacar mi Número de Seguro Social (NSS) por Primera Vez?

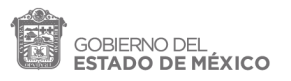

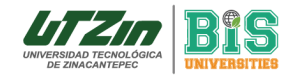

La Universidad Tecnológica de Zinacantepec brinda a todos los estudiantes el Seguro Facultativo, para obtener este trámite sólo necesitas tener a la mano tu Clave Única de Registro de Población (CURP) actualizada y un correo electrónico al que se te enviaran todos los datos de tu Numero de Seguridad Social (NSS).

# • Primer Paso

Entra a la siguiente página del IMSS: http://www.imss.gob.mx/ Al entrar debes darle clic al botón que dice NSS:

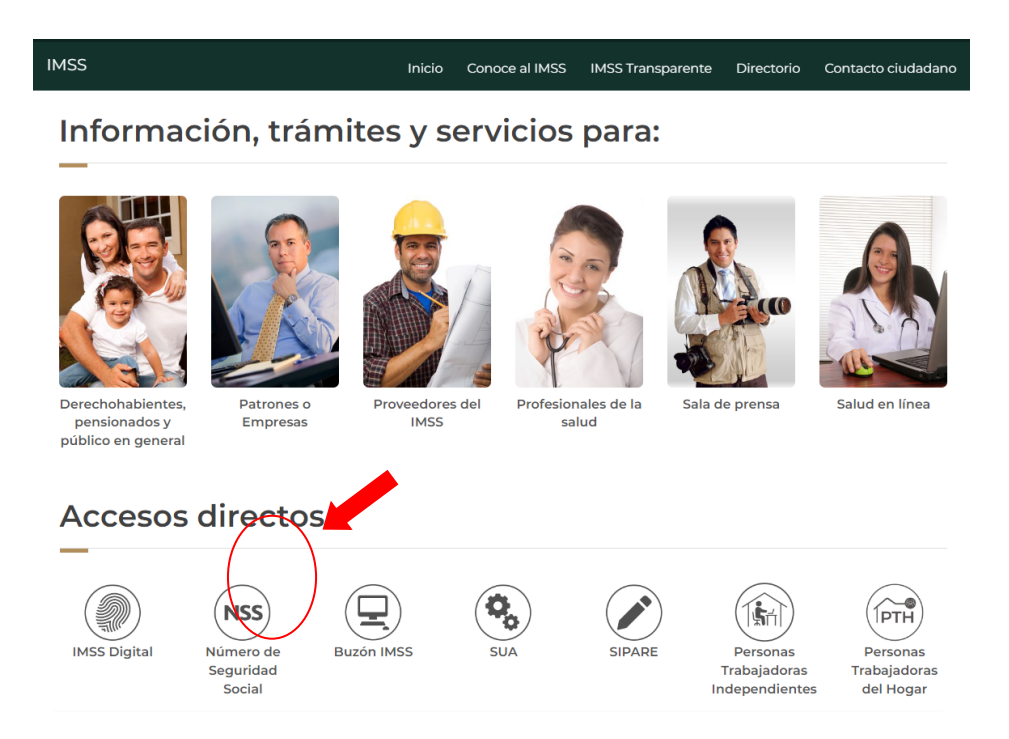

En la siguiente página se desplegará un formulario en el que deberás capturar tu Clave Única de Registro de Población (CURP) y un correo electrónico vigente, al finalizar presiona el botón continuar.

### Asignación o localización de NSS

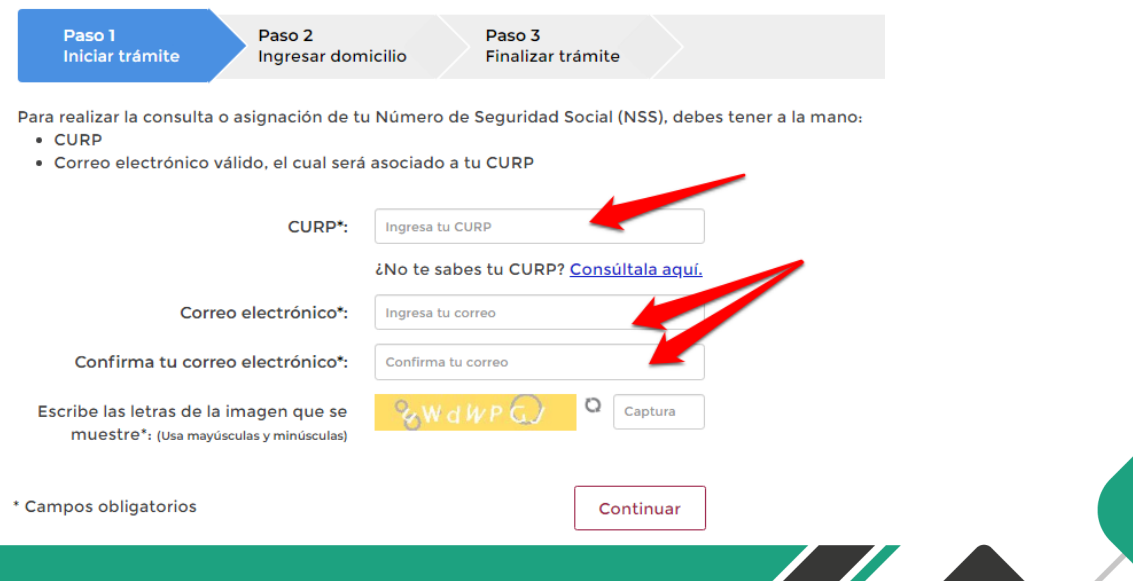

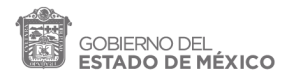

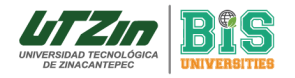

# • Segundo Paso

El sistema automáticamente identificará tu CURP.

Al ser la primera vez que tramitas tu NSS no se vinculará con ningún número de afiliación, así que deberás llevar un formulario con datos generales, esto incluye tu dirección.

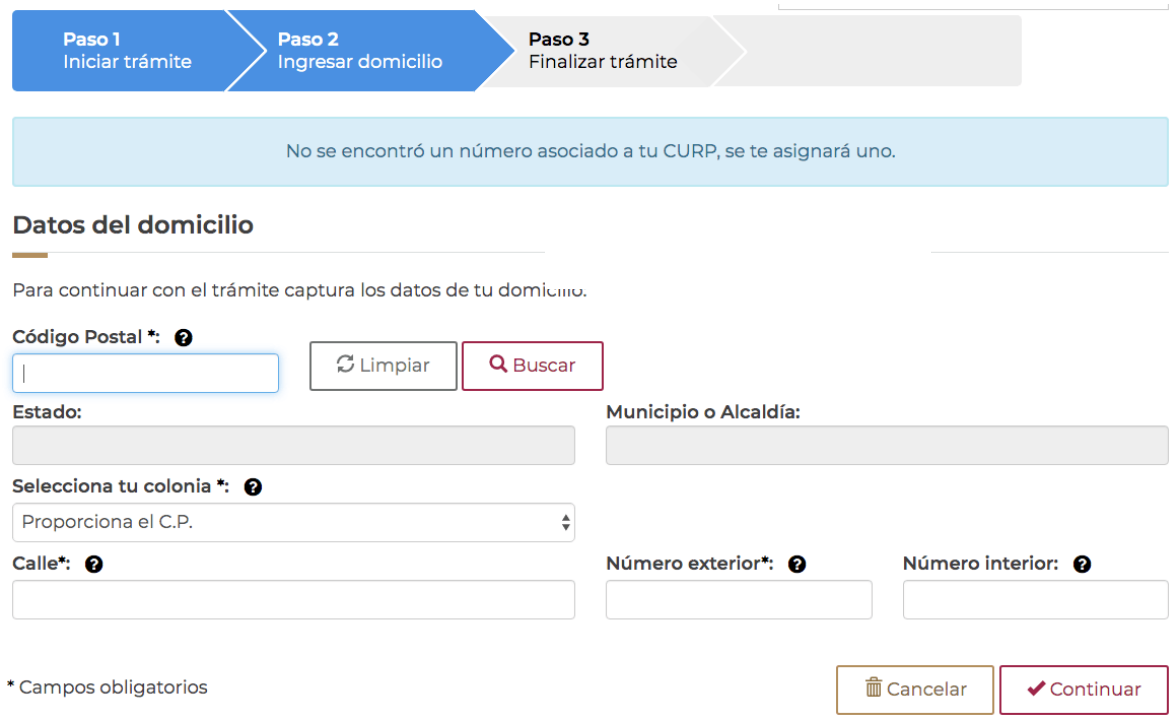

Después de llenar el formulario debes darle clic al botón que dice continuar.

Cuando es la primera vez que tramitas tu NSS, el sistema suele enviar un correo electrónico de confirmación, así que deberás entrar a tu cuenta de correos y verificar tu solicitud.

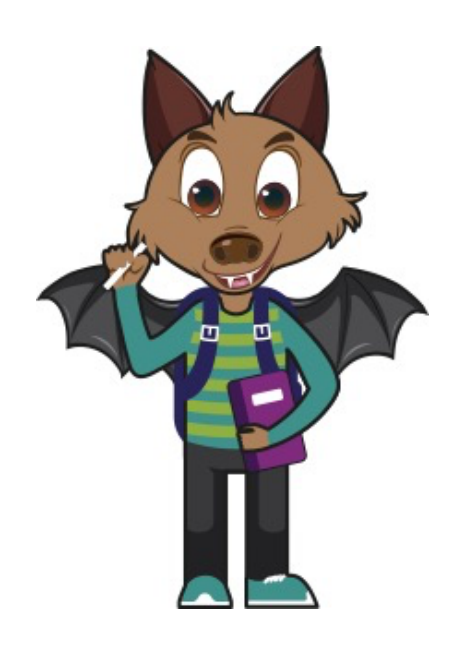

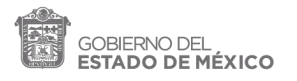

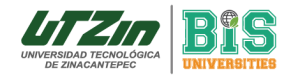

 $\overline{\phantom{a}}$ 

# • Tercer Paso

Una vez que el correo haya sido confirmado el correo y la información verificada, el sistema te enviará a una página en donde te indican que tu Número de Seguro Social ha sido asignado con éxito.

En la parte superior podrás ver tu clave CURP y tu nombre completo (verifica que sean correctos).

También puedes probar el proceso generando un CURP como se explica aquí.

En el recuadro verde podrás ver el NSS que fue asignado.

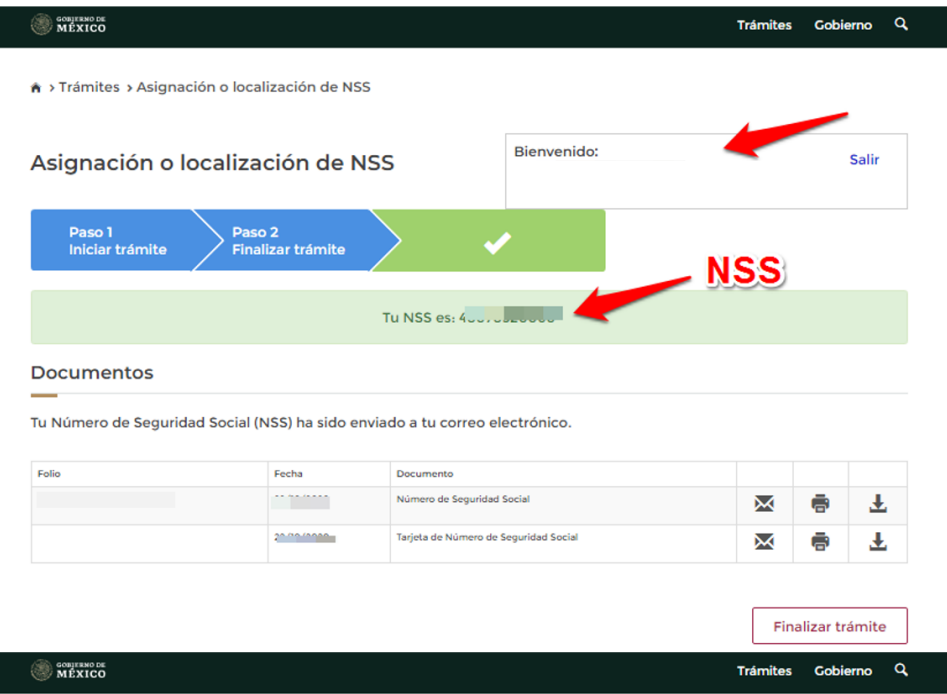

En la parte inferior encontrarás una tabla en la que están los dos documentos más importantes, el Número de Seguridad Social y la Tarjeta de tu NSS.

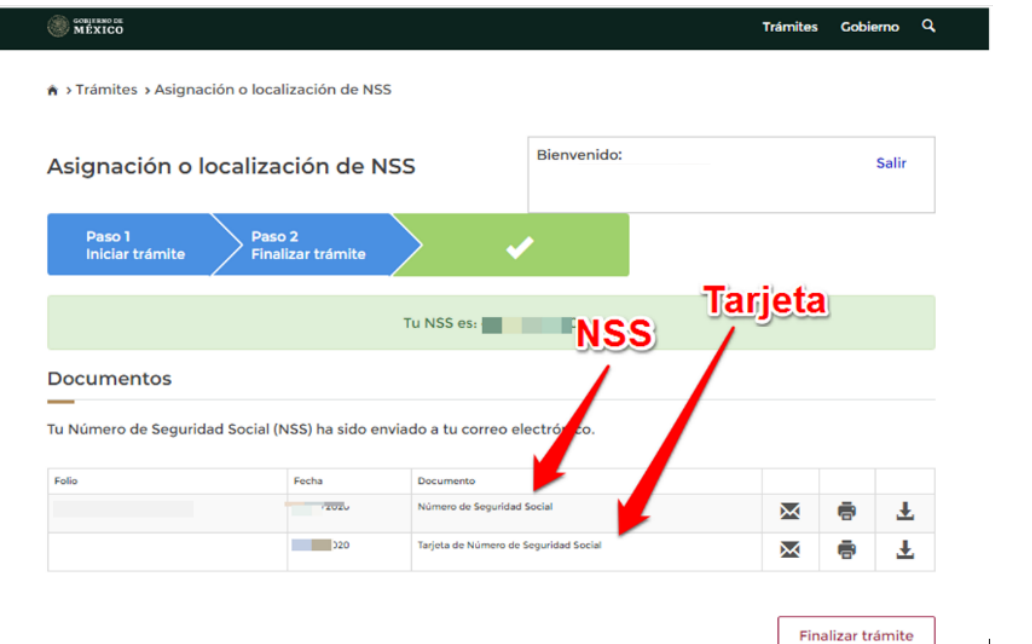

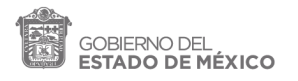

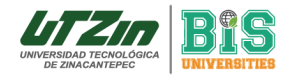

ı

**Sold** de la propie de la propie de la propie de la propie de la propie de la propie de la propie de la propie de la propie de la propie de la propie de la propie de la propie de la propie de la propie de la propie de la p

### • Cuarto Paso

Para terminar tu trámite en línea solo debes descargar o imprimir ambos documentos.

Esto podrás hacerlo en la parte inferior derecha en los iconos que te muestro a continuación:

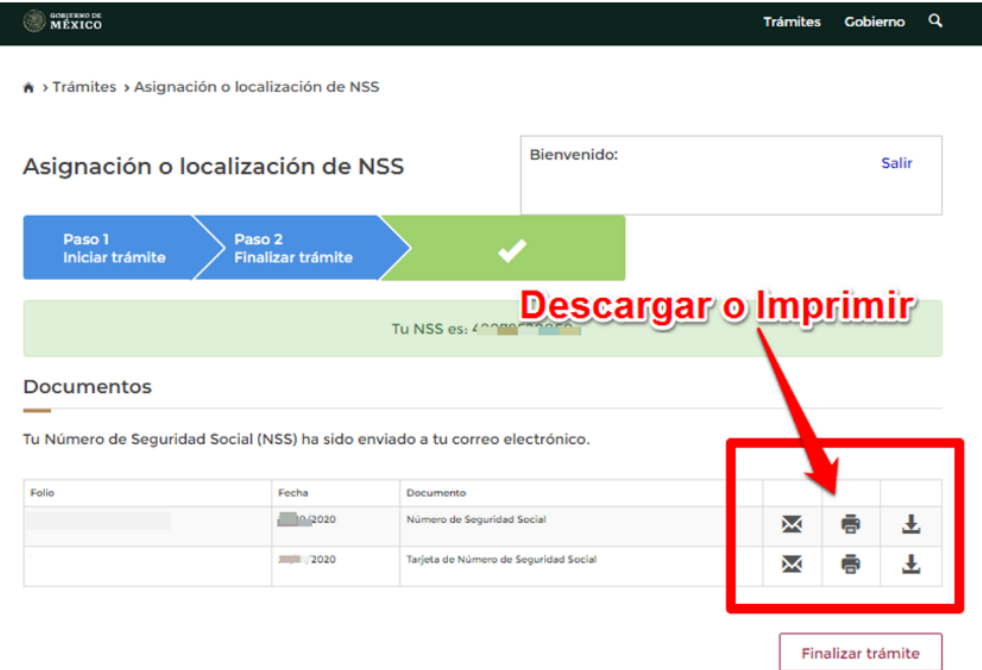

Los archivos se descargan en Formato PDF, esto te permitirá guardarlo en tu computadora o celular y utilizarlos cuando te sean requeridos.

Así es como luce el Formato de estos documentos:

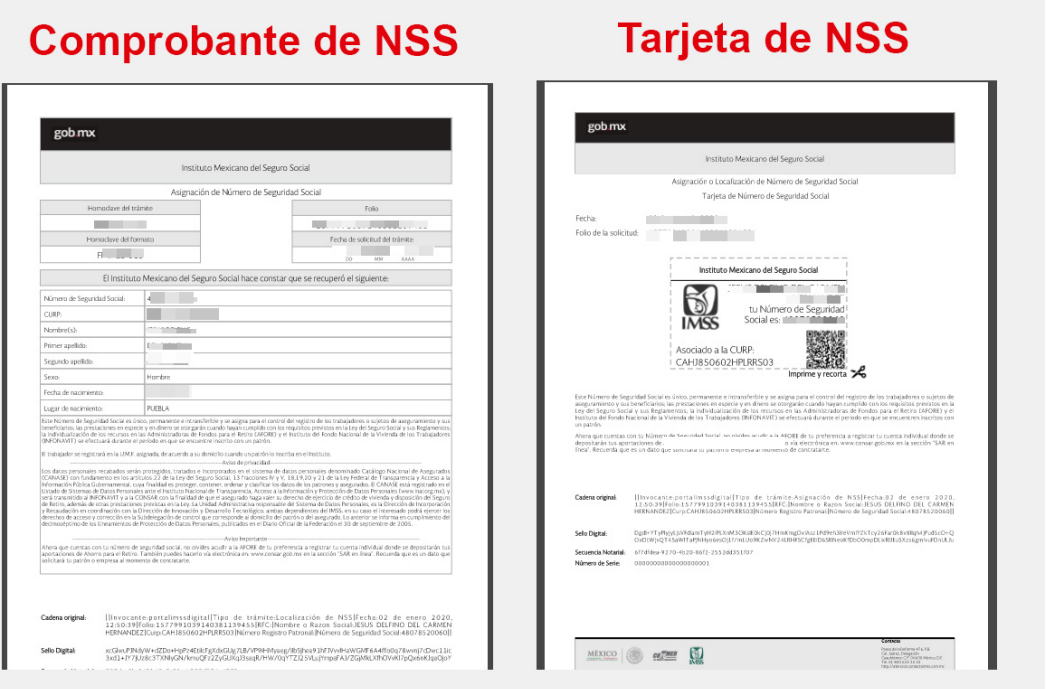